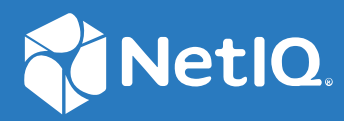

# Identity Console Instalační příručka

**září 2022**

#### **Právní upozornění**

Informace o právních upozorněních, ochranných známkách, prohlášeních o omezení odpovědnosti, zárukách, omezeních exportu a dalších omezeních, právech vlády USA, patentových zásadách a dodržování standardů FIPS naleznete na webu [https://www.netiq.com/company/legal](https://www.microfocus.com/en-us/legal).

**Copyright © 2022 NetIQ Corporation. Všechna práva vyhrazena.**

# **Obsah**

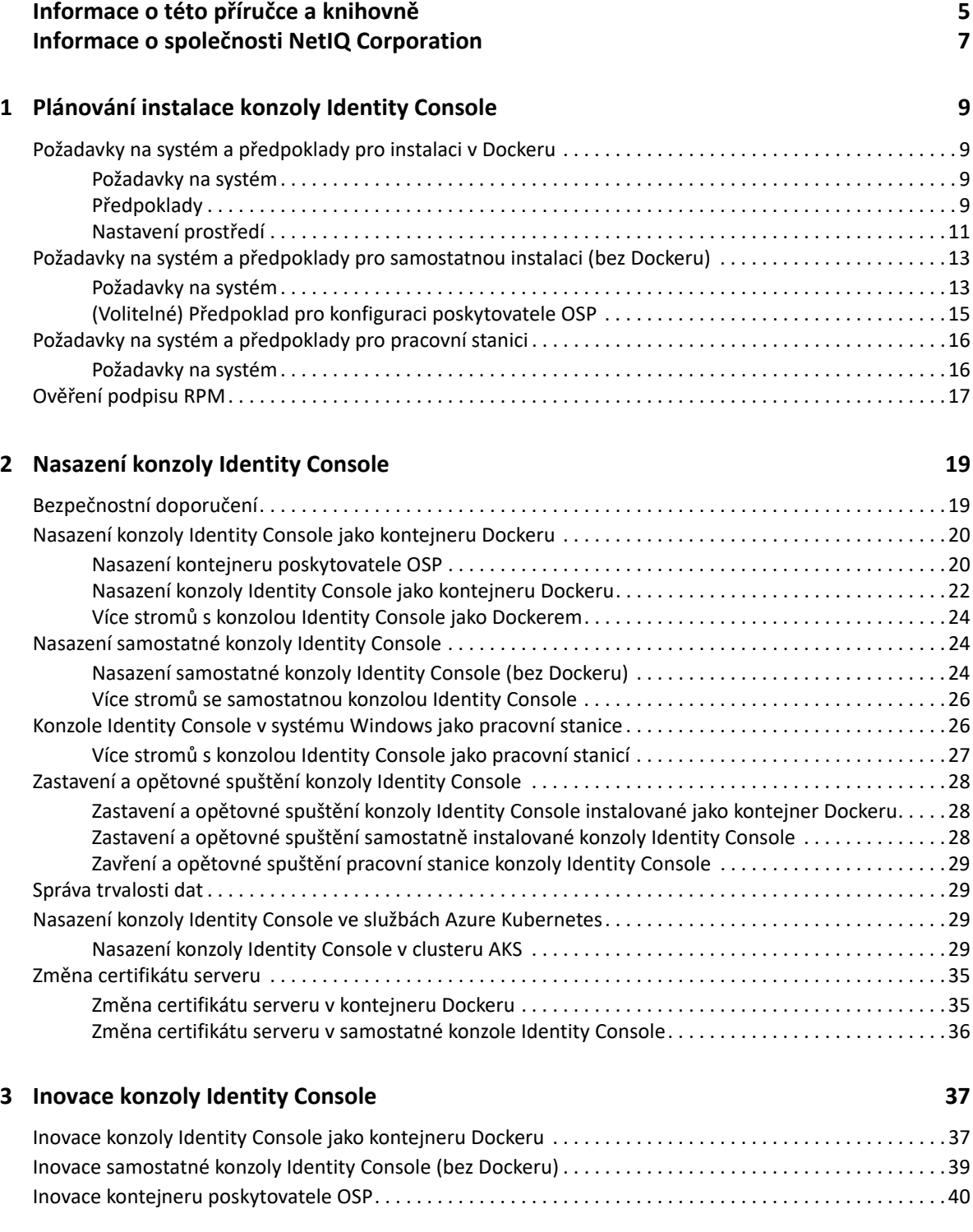

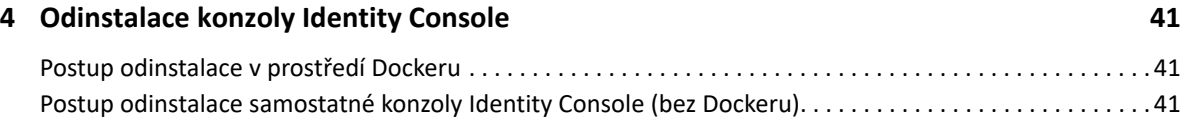

# <span id="page-4-0"></span>**Informace o této příručce a knihovně**

Tato *instalační příručka konzoly Identity Console* poskytuje informace k instalaci a správě produktu NetIQ Identity Console (konzola Identity Console). Kniha definuje terminologii a obsahuje scénáře implementace.

# **Komu je příručka určena**

Tato příručka je určena správcům sítě.

# **Další informace v knihovně**

Knihovna poskytuje následující zdroje informací:

#### **Instalační příručka**

Popisuje postup instalace a inovování konzoly Identity Console. Tato kniha je určena správcům sítě.

# <span id="page-5-0"></span>**Informace o společnosti NetIQ Corporation**

Jsme globální softwarová společnost, která se zaměřuje na tři stálé výzvy ve vašem prostředí, což jsou změna, složitost a rizika, a na to, jak vám můžeme pomoci s jejich zvládáním.

# **Náš pohled na věc**

#### **Přizpůsobování se změnám a zvládání komplexních problémů a rizik není ničím novým.**

Ve skutečnosti jsou to ze všech výzev, kterým čelíte, pravděpodobně ty nejmarkantnější proměnné, které vám ubírají na kontrole potřebné k bezpečnému měření, monitorování a správě vašeho fyzického, virtuálního a cloudového výpočetního prostředí.

#### **Aktivace zásadních obchodních služeb, lepší a rychlejší**

Věříme, že zajištění nejlepší možné kontroly organizací IT představuje jediný způsob zajištění včasné a finančně nenákladné dodávky služeb. Neustálé tlaky, jako jsou změny a složitost, se budou stále zvyšovat s tím, jak se organizace stále mění a technologie potřebné k jejich správě jsou stále složitější.

# **Naše filozofie**

#### **Prodej inteligentních řešení, nejen softwaru**

Z důvodu zajištění spolehlivější kontroly se nejprve snažíme porozumět situacím z praxe, do kterých se organizace IT, jako je ta vaše, denně dostávají. To je jediný způsob, jak můžeme vyvíjet praktická a inteligentní řešení IT, která úspěšně vedou k osvědčeným a změřitelným výsledkům. A to nám přináší větší uspokojení než pouhý prodej softwaru.

#### **Posilování vašeho úspěchu je naším největším zájmem**

Váš úspěch stojí v srdci našeho podnikání. Uvědomujeme si, že potřebujete řešení IT, která dobře fungují od založení až k nasazení a hladce se integrují s vašimi stávajícími investicemi, že potřebujete průběžnou podporu a školení i po nasazení a že potřebujete někoho, s kým se opravdu snadno pracuje – pro změnu. Koneckonců, váš úspěch je úspěchem nás všech.

## **Naše řešení**

- Řízení identity a přístupu
- Správa přístupu
- Správa zabezpečení
- Správa systémů a aplikací
- Správa pracovního zatížení
- Správa služeb

# **Kontaktování prodejní podpory**

Pokud máte otázky týkající se produktů, cen a možností, obraťte se na svého místního partnera. Pokud to není možné, kontaktujte náš tým podpory prodeje.

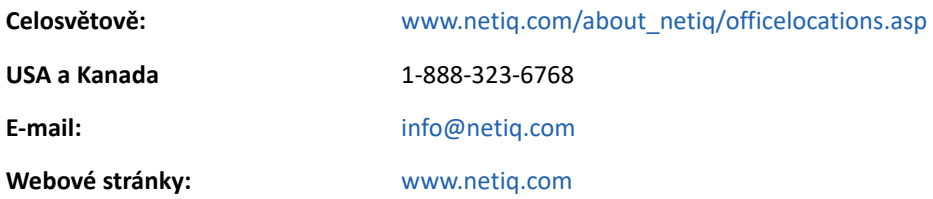

# **Kontaktování technické podpory**

Pokud potřebujete vyřešit konkrétní problémy s produkty, obraťte se na náš tým technické podpory.

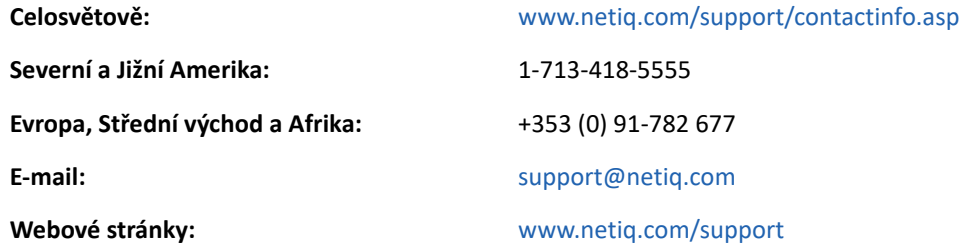

# **Kontaktování podpory v oblasti dokumentace**

Naším cílem je vytvářet takovou dokumentaci, která vyhovuje vašim potřebám. Pokud máte návrhy na zlepšení, klepněte na tlačítko **Add Comment** (Přidat komentář) v dolní části jakékoli stránky verzí HTML dokumentace publikované na stránkách [www.netiq.com/documentation](http://www.netiq.com/documentation). Můžete také napsat e-mail na adresu [Documentation-Feedback@netiq.com](mailto:Documentation-Feedback@netiq.com). Vážíme si vašich názorů a těšíme se, že se nám ozvete.

# **Kontaktování online komunity uživatelů**

Qmunity, online komunita uživatelů aplikací NetIQ, je síť pro spolupráci, která vás spojí s ostatními uživateli a odborníky na NetIQ. Díky okamžitému poskytnutí informací, odkazům na užitečné prostředky a dostupnosti odborníků na NetIQ pomáhá Qmunity zajistit, že si osvojíte znalosti potřebné k využití plného potenciálu investic do IT, na které spoléháte. Další informace najdete na stránkách<http://community.netiq.com>.

# <span id="page-7-0"></span>1 Plánová<br>**1 Console** <sup>1</sup>**Plánování instalace konzoly Identity**

Tato kapitola obsahuje požadavky na systém a předpoklady pro instalaci konzoly Identity Console. Konzolu Identity Console lze spustit jako kontejner Dockeru nebo jako samostatnou aplikaci. Požadavky na systém a předpoklady pro každý typ instalace najdete v příslušné části příručky.

**POZNÁMKA:** Konzole Identity Console podporuje eDirectory 9.2.4 HF2, Identity Manager Engine 4.8.3 HF2 a jejich příslušné pozdější verze. Než začnete konzolu Identity Console používat, je nutné inovovat instance těchto součástí.

- ["Požadavky na systém a předpoklady pro instalaci v Dockeru" na straně 9](#page-7-1)
- ["Požadavky na systém a předpoklady pro samostatnou instalaci \(bez Dockeru\)" na straně 13](#page-11-0)
- ["Požadavky na systém a předpoklady pro pracovní stanici" na straně 16](#page-14-0)
- ["Ověření podpisu RPM" na straně 17](#page-15-0)

# <span id="page-7-1"></span>**Požadavky na systém a předpoklady pro instalaci v Dockeru**

V této části jsou shrnuty požadavky na systém a předpoklady pro instalaci konzoly Identity Console jako kontejneru Dockeru.

- ["Požadavky na systém" na straně 9](#page-7-2)
- ["Předpoklady" na straně 9](#page-7-3)
- ["Nastavení prostředí" na straně 11](#page-9-0)

## <span id="page-7-2"></span>**Požadavky na systém**

Konzolu Identity Console lze spustit jako kontejner Dockeru. Další informace o požadavcích na systém a podporovaných platformách pro její instalaci najdete v [dokumentaci k Dockeru.](https://docs.docker.com/)

## <span id="page-7-4"></span><span id="page-7-3"></span>**Předpoklady**

- Nainstalujte Docker 20.10.9-ce nebo novější. Další informace najdete na stránce [o instalaci](https://documentation.suse.com/sles/12-SP2/html/SLES-all/cha-docker-installation.html)  [Dockeru.](https://documentation.suse.com/sles/12-SP2/html/SLES-all/cha-docker-installation.html)
- Je nutné získat certifikát serveru pkcs12 se soukromým klíčem k šifrování a dešifrování výměny dat mezi serverem konzoly Identity Console a backendovým serverem. Tento certifikát serveru se používá k zabezpečení připojení přes HTTP. Můžete použít certifikáty serveru vygenerované libovolným vnějším certifikačním úřadem. Další informace najdete v tématu [Vytváření objektů](https://www.netiq.com/documentation/edirectory-92/edir_admin/data/b1j4tpo3.html#b1j4u0cm)

[certifikátu serveru](https://www.netiq.com/documentation/edirectory-92/edir_admin/data/b1j4tpo3.html#b1j4u0cm). Certifikát serveru by měl obsahovat alternativní název subjektu s adresou IP a DNS serveru konzoly Identity Console. Jakmile vytvoříte objekt certifikátu serveru, je třeba jej exportovat ve formátu .pfx.

- $\Box$  K ověření podpisu certifikačního úřadu u certifikátů serveru je třeba pro všechny stromy získat certifikát certifikačního úřadu ve formátu .pem. Tento kořenový certifikát certifikačního úřadu zároveň zajišťuje zabezpečenou komunikaci LDAP mezi klientem a serverem Identity Console. Můžete například získat certifikát certifikačního úřadu služby eDirectory CA (SSCert.pem) z umístění /var/opt/novell/eDirectory/data/SSCert.pem.
- (Volitelné) Pomocí poskytovatele One SSO Provider (OSP) můžete uživatelům na portálu Identity Console zpřístupnit ověřování službou Single Sign-on. Poskytovatele OSP je nutné nainstalovat před instalací konzoly Identity Console. Poskytovatele OSP pro konzolu Identity Console nakonfigurujte podle pokynů na obrazovce a zadejte povinné hodnoty konfiguračních parametrů. Další informace najdete v části "Nasazení kontejneru poskytovatele OSP" na straně [20](#page-18-2). Pokud chcete konzolu Identity Console registrovat k existujícímu serveru OSP, je třeba do souboru ism-configuration.properties ve složce /opt/netiq/idm/apps/tomcat/ conf/ přidat následující text:

```
com.netiq.edirapi.clientID = identityconsole
com.netiq.edirapi.redirect.url = https://<Identity Console Server 
IP>:<Identity Console Listener Port>/eDirAPI/v1/<eDirectory Tree Name>/
authcoderedirect
com.netiq.edirapi.logout.url = https://<Identity Console Server 
IP>:<Identity Console Listener Port>/eDirAPI/v1/<eDirectory Tree Name>/
logoutredirect
com.netiq.edirapi.logout.return-param-name = logoutURL
com.netiq.edirapi.response-types = code,token
com.netiq.edirapi.clientPass._attr_obscurity = NONE
com.netiq.edirapi.clientPass = novell
```
**POZNÁMKA:** S poskytovatelem OSP se můžete připojit pouze k jednomu stromu služby eDirectory, protože poskytovatel OSP nepodporuje více stromů služby eDirectory.

- $\square$  Pro hostitelský počítač musíte mít k dispozici správný záznam DNS v umístění /etc/hosts s úplným názvem hostitele.
- Pokud chcete konzolu Identity Console používat v prohlížeči Edge, je třeba k plnohodnotnému fungování stáhnout nejnovější verzi prohlížeče.

**POZNÁMKA:** Při používání konzoly Identity Console v prohlížeči Mozilla Firefox může operace selhat a může se zobrazit chybová zpráva o neshodě zdroje. Tyto potíže odstraníte takto:

- **1** Aktualizujte Firefox na nejnovější verzi.
- **2** Do pole pro adresu URL v prohlížeči Firefox zadejte about:config a stiskněte klávesu Enter.
- **3** Vyhledejte výraz "origin".
- **4** Poklepejte na položku network.http.SendOriginHeader a změňte její hodnotu na 1.

## <span id="page-9-0"></span>**Nastavení prostředí**

Možná bude nutné vytvořit konfigurační soubor s konkrétními parametry. Pokud chcete konfigurovat konzolu Identity Console pomocí poskytovatele OSP, musíte do konfiguračního souboru zadat parametry specifické pro tohoto poskytovatele. Vytvořte tedy například níže uvedený soubor edirapi.conf s parametry poskytovatele OSP:

**POZNÁMKA:** Do pole osp-redirect-url je nutné zadat název stromu eDirectory.

```
listen = ":9000"
ldapserver = "2.168.1.1:636"
ldapuser = "cn=admin,ou=sa,o=system"
ldappassword = "novell"
pfxpassword = "novell"
ospmode = "true"
osp-token-endpoint = "https://10.10.10.10:8543/osp/a/idm/auth/oauth2/
getattributes"
osp-authorize-url = "https://10.10.10.10:8543/osp/a/idm/auth/oauth2/grant"
osp-logout-url = "https://10.10.10.10:8543/osp/a/idm/auth/app/logout"
osp-redirect-url = "https://10.10.10.10:9000/eDirAPI/v1/edirtree/
authcoderedirect"
osp-client-id = "identityconsole"
ospclientpass = "novell"
ospcert = "/etc/opt/novell/eDirAPI/cert/SSCert.pem"
bcert = "/etc/opt/novell/eDirAPI/cert/"
loglevel = "error"
check-origin = "true"
origin = "https://10.10.10.10:9000,https://192.168.1.1:8543"
```
Jestliže chcete konzolu Identity Console konfigurovat bez poskytovatele OSP, vytvořte konfigurační soubor tak, jak je vidět níže, bez parametrů OSP:

```
listen = ":9000"pfxpassword = "novell"
ospmode = "false"
bcert = "/etc/opt/novell/eDirAPI/cert/"
```
**POZNÁMKA:** Pokud chcete konzolu Identity Console nakonfigurovat s několika stromy služby eDirectory, můžete přeskočit parametry "Idapserver", "Idapuser" a "Idappassword" a vytvořit konfigurační soubor.

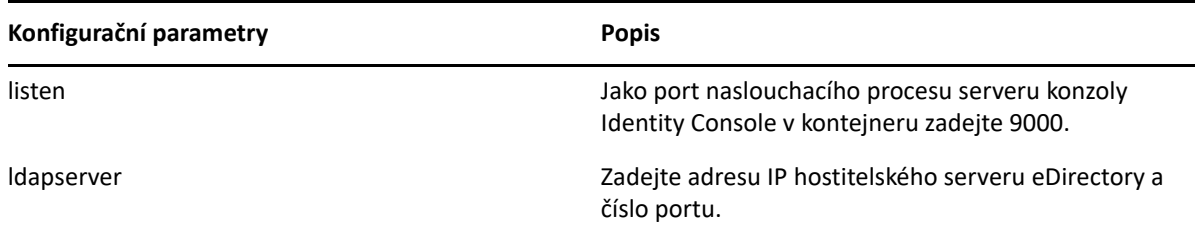

*Tabulka 1-1 Popis konfiguračních parametrů v konfiguračním souboru:*

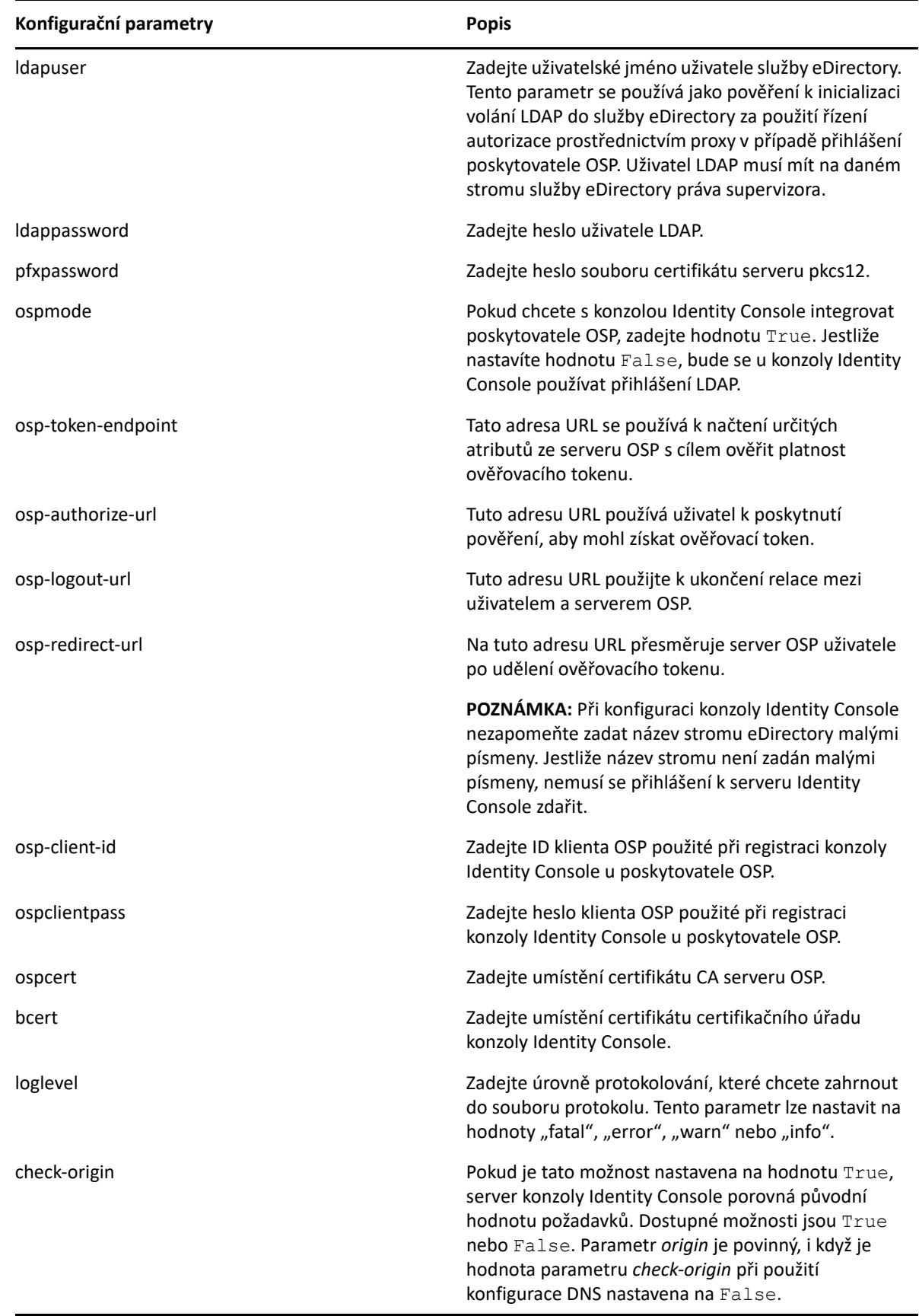

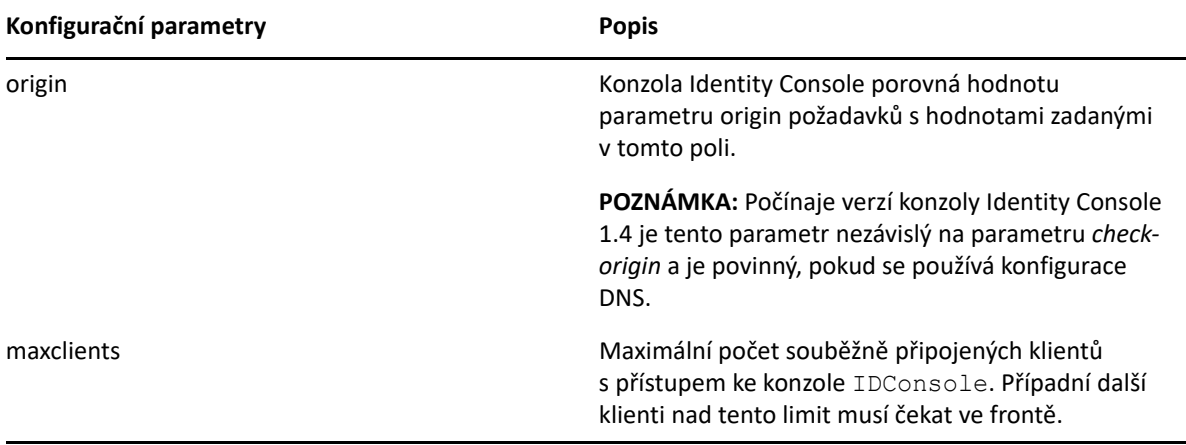

#### **POZNÁMKA**

- Parametr konfigurace ospmode je vhodné použít jen v případě, že plánujete s konzolou Identity Console integrovat poskytovatele OSP.
- Pokud máte aplikace Identity Applications (Identity Apps) v nastavení nástroje Identity Manager konfigurovány v režimu clusteru, musíte v konfiguračním souboru do polí osp-tokenendpoint, osp-authorize-url a osp-logout-url zadat název DNS serveru vyrovnávání zatížení. Pokud do těchto polí zadáte informace o serveru OSP, přihlášení ke konzole Identity Console se nezdaří.
- Jestliže je konzola Identity Console konfigurována se stejnou instancí poskytovatele OSP jako aplikace Identity Apps a Identity Reporting, uplatní se při přihlašování na portál Identity Console ověřovací služba Single Sign-on.
- \* Adresa HTTPS URL poskytovatele OSP musí být počínaje verzí konzoly Identity Console 1.4 ověřena pomocí certifikátů obsahujících 2048bitový klíč nebo vyšší.
- Chcete-li omezit přístup k portálu Identity Console z jiných domén, nastavte parametr samesitecookie na hodnotu strict. Chcete-li povolit přístup k portálu Identity Console z jiných domén, nastavte parametr samesitecookie na hodnotu lax. Pokud parametr během konfigurace nezadáte, uplatní se jako výchozí nastavení prohlížeče.

Jakmile budete mít konfigurační soubor připraven, pokračujte nasazením kontejneru. Další informace najdete v části ["Nasazení konzoly Identity Console jako kontejneru Dockeru" na straně 20](#page-18-3).

# <span id="page-11-0"></span>**Požadavky na systém a předpoklady pro samostatnou instalaci (bez Dockeru)**

- ["Požadavky na systém" na straně 13](#page-11-1)
- ["\(Volitelné\) Předpoklad pro konfiguraci poskytovatele OSP" na straně 15](#page-13-0)

### <span id="page-11-1"></span>**Požadavky na systém**

V této části jsou vysvětleny požadavky na systém a předpoklady pro samostatnou instalaci konzoly Identity Console.

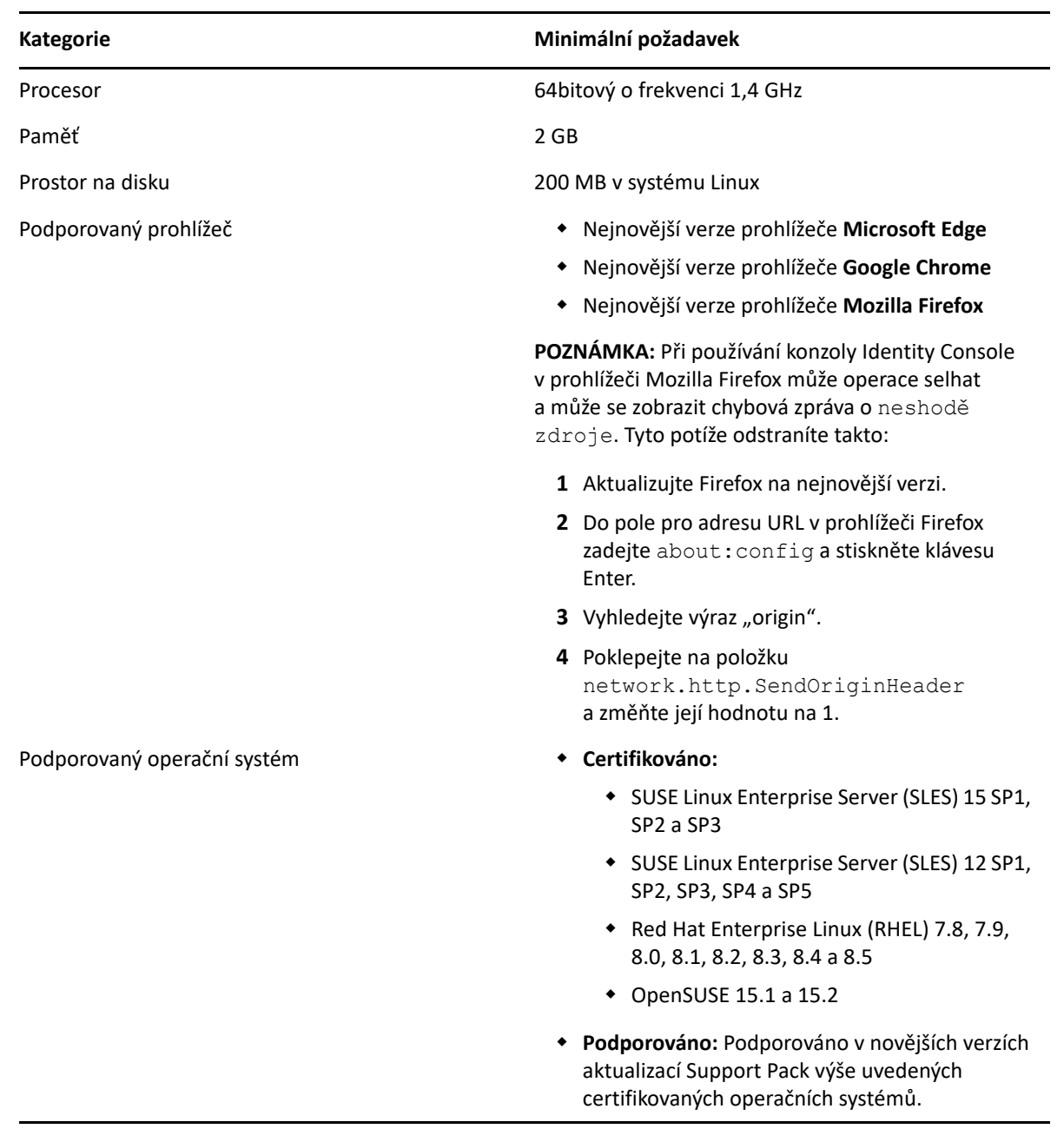

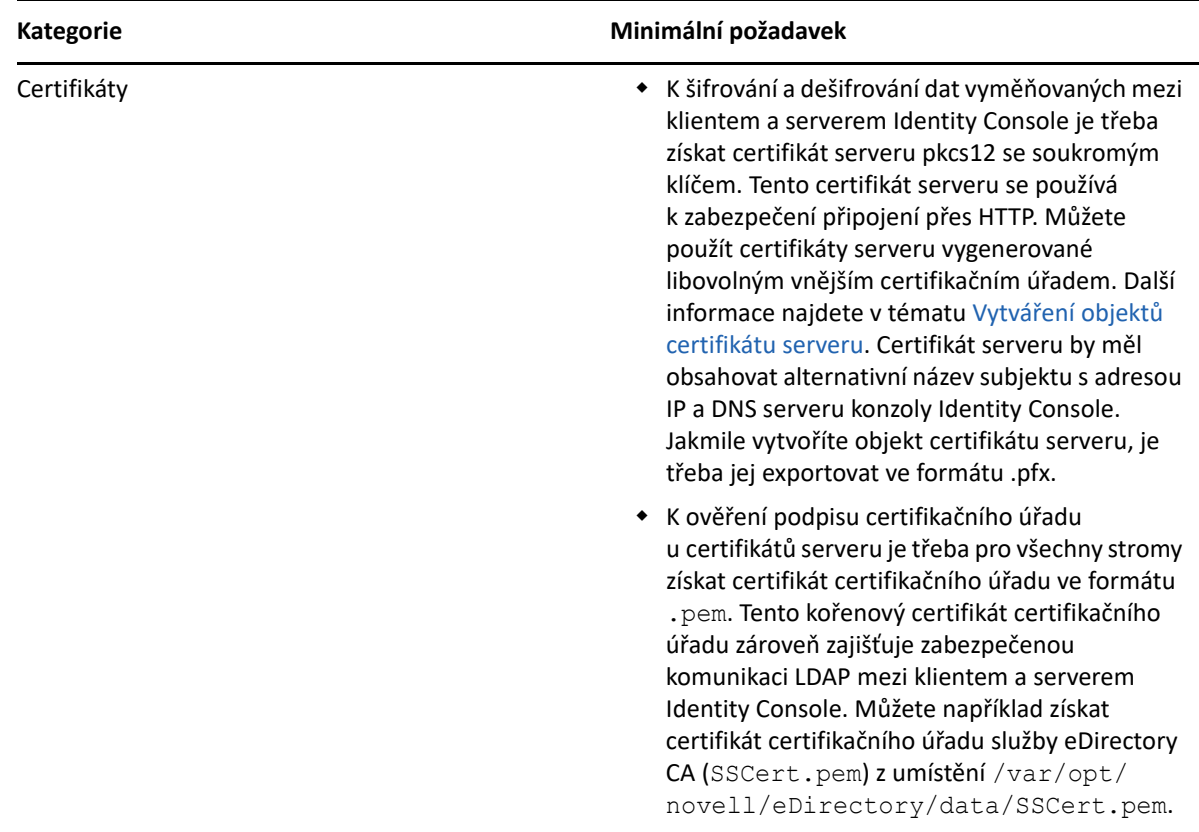

Jakmile budete připraveni, pokračujte v instalaci konzoly Identity Console. Další informace najdete v části ["Nasazení samostatné konzoly Identity Console" na straně 24](#page-22-3).

## <span id="page-13-0"></span>**(Volitelné) Předpoklad pro konfiguraci poskytovatele OSP**

Pomocí poskytovatele One SSO Provider (OSP) můžete uživatelům na portálu Identity Console zpřístupnit ověřování službou Single Sign-on. Poskytovatele OSP je nutné nainstalovat před instalací konzoly Identity Console. Poskytovatele OSP pro konzolu Identity Console nakonfigurujte podle pokynů na obrazovce a zadejte povinné hodnoty konfiguračních parametrů. Další informace najdete v části ["Nasazení kontejneru poskytovatele OSP" na straně 20.](#page-18-2) Pokud chcete konzolu Identity Console registrovat k existujícímu serveru OSP, je třeba do souboru ismconfiguration.properties ve složce /opt/netiq/idm/apps/tomcat/conf/ přidat

```
následující text:
```

```
com.netiq.edirapi.clientID = identityconsole
com.netiq.edirapi.redirect.url = https://<Identity Console Server 
IP>:<Identity Console Listener Port>/eDirAPI/v1/<eDirectory Tree Name>/
authcoderedirect
com.netiq.edirapi.logout.url = https://<Identity Console Server 
IP>:<Identity Console Listener Port>/eDirAPI/v1/<eDirectory Tree Name>/
logoutredirect
com.netiq.edirapi.logout.return-param-name = logoutURL
com.netiq.edirapi.response-types = code,token
com.netiq.edirapi.clientPass. attr_obscurity = NONE
com.netiq.edirapi.clientPass = novell
```
#### **POZNÁMKA**

- Jestliže poskytovatele OSP instalujete poprvé, zadejte u možnosti Configure OSP with eDir API (Konfigurovat OSP s rozhraním eDir API) hodnotu **y** a podle pokynů na obrazovce zaregistrujte konzolu Identity Console u poskytovatele OSP.
- Při konfiguraci konzoly Identity Console nezapomeňte zadat název stromu eDirectory malými písmeny. Jestliže název stromu není zadán malými písmeny, nemusí se přihlášení k serveru Identity Console zdařit.
- S poskytovatelem OSP se můžete připojit pouze k jednomu stromu služby eDirectory, protože poskytovatel OSP nepodporuje více stromů služby eDirectory.

# <span id="page-14-2"></span><span id="page-14-0"></span>**Požadavky na systém a předpoklady pro pracovní stanici**

• ["Požadavky na systém" na straně 16](#page-14-1)

## <span id="page-14-1"></span>**Požadavky na systém**

V této části jsou vysvětleny požadavky na systém a předpoklady pro spuštění pracovní stanice konzoly Identity Console.

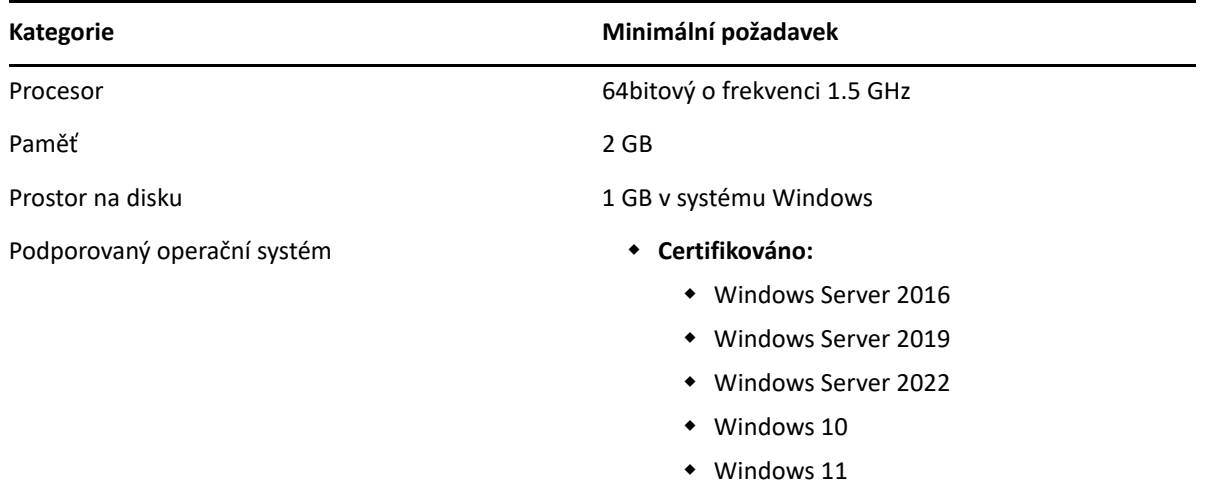

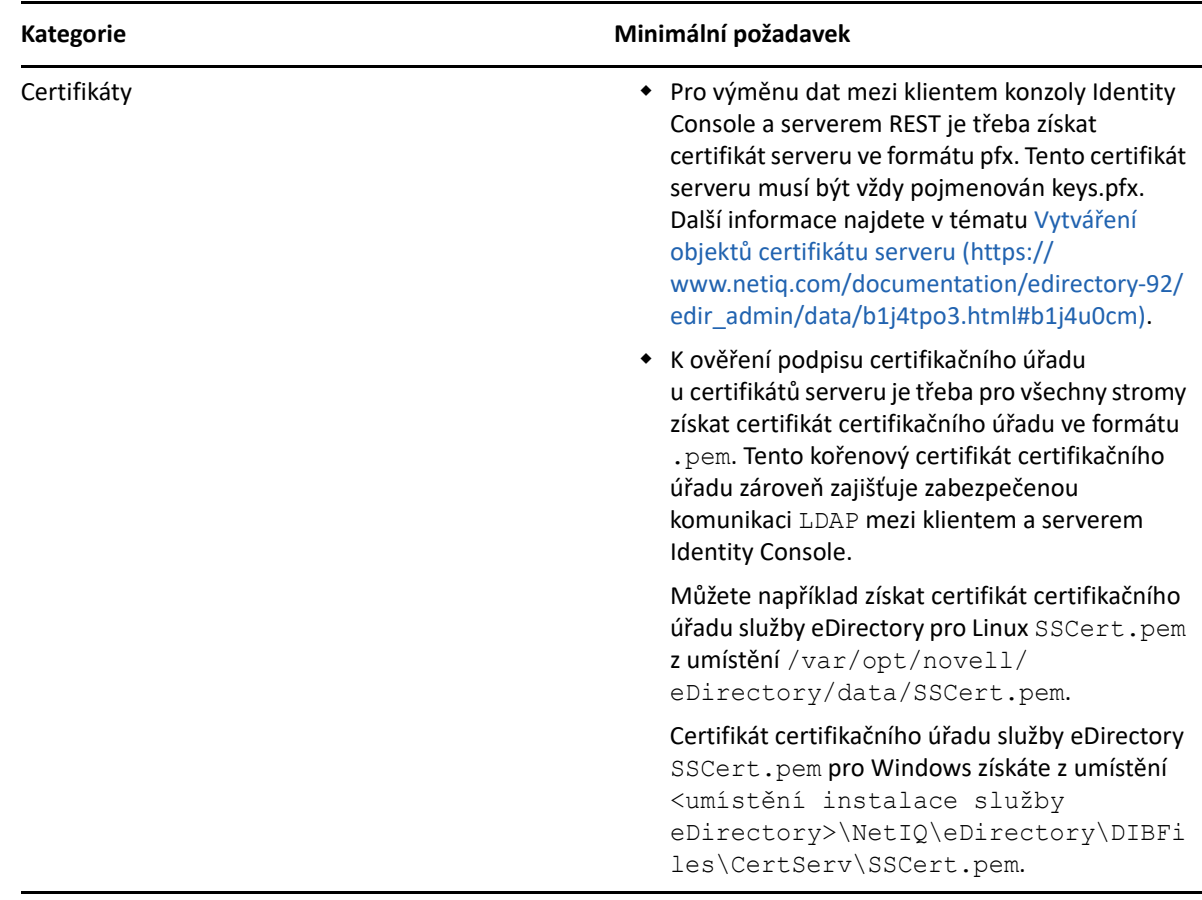

Jakmile budete připraveni, pokračujte v nasazení konzoly Identity Console. Další informace najdete v části ["Konzole Identity Console v systému Windows jako pracovní stanice" na straně 26](#page-24-2).

# <span id="page-15-0"></span>**Ověření podpisu RPM**

Ověření podpisu RPM provedete následovně:

**1** Přejděte do složky, ve které je extrahováno sestavení.

Příklad: <neoznačené umístění konzoly Identity Console>/ IdentityConsole\_150\_Linux/license/MicroFocusGPGPackageSign.pub.

**2** Spuštěním následujícího příkazu importujte veřejný klíč:

rpm --import MicroFocusGPGPackageSign.pub

**3** (Volitelné) Spuštěním následujícího příkazu ověřte podpis RPM: rpm --checksig -v <název RPM>

Příklad: rpm --checksig -v identityconsole-1.5.0000.x86\_64.rpm identityconsole-1.5.0000.x86\_64.rpm: Header V4 RSA/SHA256 Signature, OK, key ID 786ec7c0: OK Header SHA1 digest: OK Header SHA256 digest: OK

Payload SHA256 digest: OK V4 RSA/SHA256 Signature, key ID 786ec7c0: OK MD5 digest: OK

<span id="page-17-0"></span><sup>2</sup>**Nasazení konzoly Identity Console**

Tato kapitola popisuje postup nasazení konzoly Identity Console spolu s bezpečnostními doporučeními. Při přípravě na nasazení si projděte seznam předpokladů a požadavků na systém, který najdete v části [Kapitola 1, "Plánování instalace konzoly Identity Console", na straně 9](#page-7-0).

- \* ["Bezpečnostní doporučení" na straně 19](#page-17-1)
- ["Nasazení konzoly Identity Console jako kontejneru Dockeru" na straně 20](#page-18-0)
- ["Nasazení samostatné konzoly Identity Console" na straně 24](#page-22-1)
- ["Konzole Identity Console v systému Windows jako pracovní stanice" na straně 26](#page-24-1)
- \* ["Zastavení a opětovné spuštění konzoly Identity Console" na straně 28](#page-26-0)
- ["Správa trvalosti dat" na straně 29](#page-27-1)
- \* ["Nasazení konzoly Identity Console ve službách Azure Kubernetes" na straně 29](#page-27-2)
- \* ["Změna certifikátu serveru" na straně 35](#page-33-0)

# <span id="page-17-1"></span>**Bezpečnostní doporučení**

- U kontejnerů Dockeru neexistují ve výchozím nastavení žádná omezení prostředků. Každý kontejner tak má zajištěn přístup ke všem prostředkům procesoru a paměti poskytovaným jádrem hostitele. Dále je třeba zajistit, aby jeden běžící kontejner nespotřebovával větší množství prostředků a neubíral dalším běžícím kontejnerům. Provedete to nastavením limitů pro objem prostředků, které může využít jeden kontejner.
	- U kontejnerů Dockeru je třeba nastavit použití pevného limitu paměti používané kontejnerem pomocí příznaku --memory v příkazu pro spuštění kontejneru Dockeru.
	- U kontejnerů Dockeru je třeba nastavit použití limitu na kapacitu procesoru využitou běžícím kontejnerem pomocí příznaku --cpuset-cpus v příkazu pro spuštění kontejneru Dockeru.
- Příznak --pids-limit je třeba nastavit na 300 a omezit tak počet vláken jádra spuštěných v libovolný okamžik uvnitř kontejneru. Toto opatření pomáhá zabránit útokům DoS.
- Je nutné nastavit zásady restartování kontejnerů při selhání na 5 pomocí příznaku --restart v příkazu pro spuštění kontejneru Dockeru.
- Po zprovoznění nelze kontejner začít používat dříve, než se jako jeho stav zobrazí **Healthy** (V pořádku). Stav kontejneru zjistíte následujícím příkazem:

```
docker ps <container_name/ID>
```
 Kontejner Dockeru se vždy spustí jako jiný než kořenový uživatel (nds). Jako další bezpečnostní opatření aktivujte přemapování oboru názvů uživatelů na démona. Předejdete tak útokům eskalace oprávnění zevnitř kontejneru. Další informace o přemapování oboru názvů uživatelů najdete v tématu [Isolate containers with a user namespace](https://docs.docker.com/engine/security/userns-remap/) (Izolace kontejnerů pomocí oboru názvů uživatelů).

# <span id="page-18-3"></span><span id="page-18-0"></span>**Nasazení konzoly Identity Console jako kontejneru Dockeru**

Tato část se věnuje následujícím postupům:

- ["Nasazení kontejneru poskytovatele OSP" na straně 20](#page-18-1)
- ["Nasazení konzoly Identity Console jako kontejneru Dockeru" na straně 22](#page-20-0)
- ["Více stromů s konzolou Identity Console jako Dockerem" na straně 24](#page-22-0)

### <span id="page-18-2"></span><span id="page-18-1"></span>**Nasazení kontejneru poskytovatele OSP**

Při nasazování kontejneru poskytovatele OSP postupujte takto:

- **1** Přihlaste se na stránce softwarové licence a stahování [Software License and Download](https://sld.microfocus.com/) (https:// sld.microfocus.com/) a přejděte na stránku Software Downloads (Stažení softwaru).
- **2** Vyberte následující:
	- Produkt: eDirectory
	- Název produktu: eDirectory per User Sub SW E-LTU
	- $\blacktriangleright$  Verze: 9.2
- **3** Stáhněte soubor: IdentityConsole\_<verze>\_Containers\_tar.zip.
- **4** Extrahujte stažený soubor do složky.
- **5** Upravte soubor vlastností tiché instalace podle svých požadavků. Níže najdete příklad souboru vlastností tiché instalace:

```
# Silent file for osp with edirapi
## Static contents Do not edit - starts 
INSTALL_OSP=true
DOCKER_CONTAINER=y
EDIRAPI_PROMPT_NEEDED=y
UA_PROMPT_NEEDED=n
SSPR_PROMPT_NEEDED=n
RPT_PROMPT_NEEDED=n
CUSTOM_OSP_CERTIFICATE=y
## Static contents Do not edit - ends
# OSP Details
SSO_SERVER_HOST=osp.example.com
SSO_SERVER_SSL_PORT=8543
```

```
OSP_COMM_TOMCAT_KEYSTORE_FILE=/config/tomcat.ks
OSP_COMM_TOMCAT_KEYSTORE_PWD=novell
SSO_SERVICE_PWD=novell
OSP_KEYSTORE_PWD=novell
IDM_KEYSTORE_PWD=novell
OSP_CUSTOM_NAME="Identity Console"
USER_CONTAINER="o=novell"
ADMIN_CONTAINER="o=novell"
```
# IDConsole Details IDCONSOLE\_HOST=192.168.1.1

```
IDCONSOLE_PORT=9000
EDIRAPI_TREENAME=ed913
```

```
#If ENABLE CUSTOM CONTAINER CREATION is set to y
#ie., when you have user and admin container different from o=data
    and they need to be created in eDir
#then CUSTOM CONTAINER LDIF PATH should be entered as well
ENABLE_CUSTOM_CONTAINER_CREATION=n
#ENABLE_CUSTOM_CONTAINER_CREATION=y
#CUSTOM CONTAINER LDIF PATH=/config/custom-osp.ldif
```

```
# eDir Details
ID_VAULT_HOST=192.168.1.1
ID_VAULT_LDAPS_PORT=636
ID_VAULT_ADMIN_LDAP="cn=admin,o=novell"
ID_VAULT_PASSWORD=novell
```
**POZNÁMKA:** Aby se předešlo omezení místa při používání souboru vlastností tiché instalace (text DOS), musíte textový soubor DOS převést na formát UNIX pomocí nástroje dos2unix. Spuštěním příkazu níže převedete textový soubor z ukončení řádku DOS na ukončení řádku Linux:

```
dos2unix filename
Příklad:
```
dos2unix samplefile

- **6** Pomocí nástroje iManager vygenerujte certifikát serveru (cert.der) a importujte ho do úložiště klíčů (tomcat.ks). Zkopírujte soubor vlastností tiché instalace a úložiště klíčů (tomcat.ks) do libovolného adresáře. Můžete použít například svazek /data. Pomocí následujícího postupu vytvořte certifikát serveru a importujte ho do úložiště klíčů:
	- **6a** Spuštěním následujícího příkazu vytvořte úložiště klíčů (tomcat.ks). Vygenerujte klíč a ověřte, že název CN nebo plně kvalifikovaný název hostitele počítače je adresa IP.

```
keytool -genkey -alias osp -keyalg RSA -storetype pkcs12 -keystore /
opt/certs/tomcat.ks -validity 3650 -keysize 2048 -dname "CN=blr-
osp48-demo.labs.blr.novell.com" -keypass novell -storepass novell
```
**6b** Spuštěním následujícího příkazu vytvořte žádost o podepsání certifikátu. Může to být například cert.csr.

```
keytool -certreq -v -alias osp -file /opt/certs/cert.csr -keypass 
novell -keystore /opt/certs/tomcat.ks -storepass novell
```
- **6c** Předejte tuto žádost cert.csr do nástroje iManager a získejte certifikát serveru osp.der. Je třeba vybrat typ klíče Vlastní a možnosti využití klíče Šifrování dat, Šifrování klíče a Digitální podpis a pole alternativního názvu subjektu certifikátu musí obsahovat adresu IP nebo název hostitele serveru poskytovatele OSP. Další informace najdete v tématu Creating a Server Certificate Object (Vytvoření objektu certifikátu serveru).
- **6d** Spuštěním následujících příkazů importujte certifikát certifikačního úřadu (SSCert.der) a certifikát serveru (cert.der) do úložiště klíčů tomcat.ks.

```
keytool -import -trustcacerts -alias root -keystore /opt/certs/
tomcat.ks -file /opt/certs/SSCert.der -storepass novell -noprompt
keytool -import -alias osp -keystore /opt/certs/tomcat.ks -file /
opt/certs/cert.der -storepass novell -noprompt
```
**7** Spuštěním následujícího příkazu načtěte bitovou kopii poskytovatele OSP:

docker load --input osp.tar.gz

**8** Pomocí následujícího příkazu nasaďte kontejner:

```
docker run -d --name OSP_Container --network=host -e 
SILENT INSTALL FILE=/config/silent.properties -v /data:/config
osp:<version>
```
Příklad:

```
docker run -d --name OSP_Container --network=host -e 
SILENT_INSTALL_FILE=/config/silent.properties -v /data:/config 
osp:6.3.9
```
### <span id="page-20-0"></span>**Nasazení konzoly Identity Console jako kontejneru Dockeru**

Tato část vysvětluje postup nasazení konzoly Identity Console jako kontejneru Dockeru:

**POZNÁMKA:** Parametry konfigurace, vzorové hodnoty a příklady zmíněné v tomto postupu slouží jen jako reference. Nepoužívejte je přímo ve vašem produkčním prostředí.

- **1** Přihlaste se na stránce SLD: [Software License and Download](https://sld.microfocus.com/) (https://sld.microfocus.com/) a přejděte na stránku Software Downloads (Stažení softwaru).
- **2** Vyberte následující:
	- Produkt: eDirectory
	- Název produktu: eDirectory per User Sub SW E-LTU
	- Verze: 9.2
- **3** Stáhněte soubor: IdentityConsole\_<verze>\_Container.tar.zip.
- **4** Bitovou kopii je třeba načíst do místního registru Dockeru. Rozbalte a načtěte soubor IdentityConsole <verze> Containers.tar.qz pomocí následujících příkazů:

tar -xvf IdentityConsole <version> Containers.tar.gz

docker load --input identityconsole.tar.gz

**5** Pomocí následujícího příkazu vytvořte kontejner Dockeru konzoly Identity Console:

```
docker create --name <identityconsole-container-name> --env 
ACCEPT_EULA=Y --network=<network-type> --volume <volume-name>:/config/ 
identityconsole:<version>
```
Příklad:

```
docker create --name identityconsole-container --env ACCEPT_EULA=Y --
network=host --volume IDConsole-volume:/config/ 
identityconsole:1.5.0.0000.
```
#### **POZNÁMKA**

- Smlouvu EULA můžete přijmout nastavením proměnné prostředí ACCEPT\_EULA na hodnotu Y. Smlouvu EULA můžete přijmout také po zobrazení výzvy při spuštění kontejneru Dockeru. Stačí pomocí možnosti -it v příkazu k jeho vytvoření nastavit interaktivní režim.
- $\bullet$  Parametr --volume ve výše uvedeném příkazu vytvoří svazek, kam se uloží konfigurace a data protokolu. V našem příkladu jsme vytvořili vzorový svazek s názvem IDConsolevolume.
- **6** Pomocí následujícího příkazu zkopírujte soubor certifikátu serveru z místního systému souborů do kontejneru jako /etc/opt/novell/eDirAPI/cert/keys.pfx. Další informace o vytvoření certifikátu serveru najdete v tématu ["Předpoklady" na straně 9](#page-7-4):

```
docker cp <absolute path of server certificate file> <identityconsole-
container-name>:/etc/opt/novell/eDirAPI/cert/keys.pfx
```
Příklad:

```
docker cp /home/user/keys.pfx identityconsole-container:/etc/opt/
novell/eDirAPI/cert/keys.pfx
```
Když se připojíte k více stromům služby eDirectory, musíte získat alespoň jeden certifikát serveru keys.pfx pro všechny připojené stromy.

**7** Pomocí následujícího příkazu zkopírujte soubor certifikátu certifikačního úřadu (.pem) z místního systému souborů do kontejneru jako /etc/opt/novell/eDirAPI/cert/ sscert.pem: Další informace o získání certifikátu certifikačního úřadu najdete v části ["Předpoklady" na straně 9:](#page-7-4)

docker cp *<absolute path of CA certificate file> <identityconsolecontainer-name>*:/etc/opt/novell/eDirAPI/cert/SSCert.pem

Příklad:

docker cp /home/user/SSCert.pem identityconsole-container:/etc/opt/ novell/eDirAPI/cert/SSCert.pem

Pokud se uživatel potřebuje připojit k více stromům eDirectory, prostudujte si oddíl: "Více [stromů s konzolou Identity Console jako Dockerem" na straně 24](#page-22-0)

**8** Změňte konfigurační soubor podle potřeby a pomocí následujícího příkazu zkopírujte soubor (edirapi.conf) z místního systému souborů do kontejneru jako /etc/opt/novell/ eDirAPI/conf/edirapi.conf:

docker cp *<absolute path of configuration file>* <*identityconsolecontainer-name>*:/etc/opt/novell/eDirAPI/conf/edirapi.conf

Příklad:

```
docker cp /home/user/edirapi.conf identityconsole-container:/etc/opt/
novell/eDirAPI/conf/edirapi.conf
```
**9** Pomocí následujícího příkazu spusťte kontejner Dockeru:

docker start *<identityconsole-container-name>*

Příklad:

docker start identityconsole-container

POZNÁMKA: V adresáři /var/lib/docker/volumes/<název\_svazku>/\_data/eDirAPI/ var/log najdete následující soubory protokolu:

- edirapi.log Používá se k protokolování různých událostí v edirapi a odstraňování problémů.
- edirapi audit.log Používá se k protokolování událostí auditu edirapi. Protokoly mají formát auditu CEF.
- container-startup.log Používá se k zachycení protokolů instalace kontejneru Dockeru konzoly Identity Console.

## <span id="page-22-0"></span>**Více stromů s konzolou Identity Console jako Dockerem**

Identity Console umožňuje uživatelům připojit více stromů získáním jednotlivých certifikátů certifikačního úřadu.

Pokud se například připojíte ke třem stromům služby eDirectory, musíte do kontejneru Dockeru zkopírovat všechny tři certifikáty certifikačního úřadu:

```
docker cp /home/user/SSCert1.pem identityconsole-container:/etc/opt/
novell/eDirAPI/cert/SSCert.pem
```

```
docker cp /home/user/SSCert2.pem identityconsole-container:/etc/opt/
novell/eDirAPI/cert/SSCert1.pem
```

```
docker cp /home/user/SSCert3.pem identityconsole-container:/etc/opt/
novell/eDirAPI/cert/SSCert2.pem
```
Spuštěním následujících příkazů spusťte konzolu Identity Console:

```
docker restart <identityconsole-container-name>
```
# <span id="page-22-3"></span><span id="page-22-1"></span>**Nasazení samostatné konzoly Identity Console**

- ["Nasazení samostatné konzoly Identity Console \(bez Dockeru\)" na straně 24](#page-22-2)
- ["Více stromů se samostatnou konzolou Identity Console" na straně 26](#page-24-0)

## <span id="page-22-2"></span>**Nasazení samostatné konzoly Identity Console (bez Dockeru)**

V této části je vysvětlen postup nasazení samostatné konzoly Identity Console:

- **1** Přihlaste se na stránce SLD: [Software License and Download](https://sld.microfocus.com/) (https://sld.microfocus.com/) a přejděte na stránku Software Downloads (Stažení softwaru).
- **2** Vyberte následující:
	- Produkt: eDirectory
	- Název produktu: eDirectory per User Sub SW E-LTU
	- $\blacktriangleright$  Verze: 9.2
- **3** Stáhněte nejnovější sestavení konzoly Identity Console.
- **4** Extrahujte stažený soubor do složky.
- **5** Otevřete prostředí a přejděte do složky, kam jste sestavení konzoly Identity Console rozbalili.

**6** Přihlaste se jako kořenový nebo ekvivalentní uživatel a spusťte následující příkaz:

./identityconsole\_install

- **7** Přečtěte si úvod a stiskněte klikněte na možnost **ENTER**.
- **8** Kliknutím na možnost Y přijměte licenční smlouvu. Poté se do systému nainstalují všechny potřebné balíčky RPM.
- **9** Zadejte název hostitele serveru konzoly Identity Console (plně kvalifikovaný název domény) nebo jeho adresu IP.
- **10** Zadejte číslo portu, na kterém má konzola Identity Console naslouchat. Výchozí hodnota je 9000.
- **11** Zadejte možnost pro integraci poskytovatele OSP s konzolou Identity Console nebo pro to, aby konzola Identity Console použila přihlášení LDAP.
- **12** Pokud chcete integrovat poskytovatele OSP s konzolou Identity Console:
	- 1. Zadejte název domény nebo adresu IP serveru služby eDirectory / Sejfu identit s číslem portu LDAPS.

Příklad:

192.168.1.1:636

2. Zadejte uživatelské jméno služby eDirectory / sejfu identit. Příklad:

cn=admin,ou=org\_unit,o=org

- 3. Zadejte heslo služby eDirectory / sejfu identit.
- 4. Zadejte heslo služby eDirectory / sejfu identit znovu a potvrďte ho.
- 5. Zadejte název domény nebo adresu IP serveru OSP s číslem portu SSL serveru SSO.
- 6. Zadejte ID klienta poskytovatele OSP.
- 7. Zadejte heslo klienta poskytovatele OSP.
- 8. Zadejte název stromu služby eDirectory / Sejfu identit.
- **13** Zadejte cestu k důvěryhodnému kořenovému certifikátu (SSCert.pem) včetně složky.

Příklad:

/home/Identity\_Console/certs

**POZNÁMKA:** Uživatel nesmí ve složce certifikátu vytvářet podsložky.

**14** Zadejte cestu k certifikátu serveru (keys.pfx) včetně názvu souboru.

Příklad:

/home/Identity\_Console/keys.pfx

**15** Zadejte heslo certifikátu serveru. Zadejte znovu heslo certifikátu serveru a potvrďte tak jeho správnost. Instalace se inicializuje.

**POZNÁMKA:** V adresáři /var/opt/novell/eDirAPI/lognajdete následující soubory protokolu:

edirapi.log – Používá se k protokolování různých událostí v edirapi a odstraňování problémů.

- $\bullet$  edirapi audit.log Používá se k protokolování událostí auditu edirapi. Protokoly mají formát auditu CEF.
- identityconsole install.log Používá se k zachycení protokolů instalace konzoly Identity Console.

Protokoly ke spuštění a zastavení procesu konzoly Identity Console jsou k dispozici v souboru /var/ log/messages.

**POZNÁMKA:** NetIQ doporučuje, aby při instalaci konzoly Identity Console a služby eDirectory na stejném počítači byla na počítači k dispozici alespoň jedna instance služby eDirectory.

### <span id="page-24-0"></span>**Více stromů se samostatnou konzolou Identity Console**

Když se připojíte k více stromům služby eDirectory, musíte získat jednotlivé certifikáty certifikační autority stromu.

Pokud se například připojíte ke třem stromům služby eDirectory, musíte do adresáře etc/opt/ novell/eDirAPI/cert/ zkopírovat všechny tři certifikáty certifikačního úřadu:

cp /home/user/SSCert.pem /etc/opt/novell/eDirAPI/cert/SSCert1.pem

```
cp /home/user/SSCert.pem /etc/opt/novell/eDirAPI/cert/SSCert2.pem
```
cp /home/user/SSCert.pem /etc/opt/novell/eDirAPI/cert/SSCert3.pem

Spuštěním jednoho z následujících příkazů spusťte konzolu Identity Console:

/usr/bin/identityconsole restart

nebo

systemctl restart netiq-identityconsole.service

## <span id="page-24-2"></span><span id="page-24-1"></span>**Konzole Identity Console v systému Windows jako pracovní stanice**

Konzoli Indentity Console lze spustit v systému Windows jako pracovní stanici a vyžaduje spuštěné služby REST. Po spuštění proto v příkazovém řádku edirapi.exe běží proces eDirAPI. Pokud je tento terminál edirapi.exe uzavřen, konzola Identity Console nebude funkční.

Následující postup popisuje, jak spustit konzolu Identity Console v systému Windows.

- **1** Přihlaste se na stránce SLD [Software License and Download](https://sldlogin.microfocus.com/nidp/idff/sso?id=5&sid=0&option=credential&sid=0) (https://sldlogin.microfocus.com/ nidp/idff/sso?id=5&sid=0&option=credential&sid=0) a přejděte na stránku Software Downloads (Stažení softwaru).
- **2** Vyberte následující:
	- Produkt: eDirectory
	- Název produktu: eDirectory per User Sub SW E-LTU
	- $\blacktriangleright$  Verze: 9.2
- **3 Stáhněte soubor** IdentityConsole <verze> workstation win x86 64.zip.
- **4** Extrahujte stažený soubor IdentityConsole <verze> workstation win x86 64.zip do složky.
- **5** Přejděte do extrahované složky:

IdentityConsole\_150\_workstation\_win\_x86\_64\eDirAPI\cert a zkopírujte důvěryhodný kořenový certifikát certifikačního úřadu SSCert.pem a certifikát serveru keys.pfx.

Postup získání certifikátů naleznete v oddílu: "Požadavky na systém a předpoklady pro pracovní [stanici" na straně 16](#page-14-2)

Pokud se uživatel potřebuje připojit k více stromům eDirectory, prostudujte si oddíl: "Více [stromů s konzolou Identity Console jako pracovní stanicí" na straně 27](#page-25-0)

**POZNÁMKA:** Název certifikátu serveru musí být vždy ve formátu keys.pfx.

- **6** Přejděte do složky, do které bylo sestavení extrahováno, a dvakrát klikněte na soubor run.bat (dávkový soubor Windows).
- **7** Do příkazového řádku zadejte heslo certifikátu serveru (keys.pfx).

Terminál procesu eDirAPI (edirapi.exe) se spustí a zobrazí se přihlašovací stránka konzoly Identity Console.

#### **POZNÁMKA:**

- Pokud terminál procesu eDirAPI (edirapi.exe) již běží, spusťte soubor identityconsole.exe ze složky s extrahovaným sestavením.
- Uživatelé najdou následující protokoly
	- v :\IdentityConsole\_150\_workstation\_win\_x86\_64\eDirAPI\log

edirapi.log – Používá se k protokolování různých událostí v edirapi a odstraňování problémů.

edirapi audit.log – Používá se k protokolování událostí auditu edirapi. Protokoly mají formát auditu CEF.

- Přihlášení na základě poskytovatele OSP není v režimu pracovní stanice podporováno.
- Pracovní stanice konzoly Identity Console naslouchá pouze na portu 9000. Soubor edirapi win.conf neměňte.

### <span id="page-25-0"></span>**Více stromů s konzolou Identity Console jako pracovní stanicí**

Identity Console umožňuje uživatelům připojit více stromů získáním jednotlivých certifikátů certifikačního úřadu.

- **1** Zavřete pracovní stanici konzoly Identity Console a terminál eDirAPI.
- 2 Zkopírujte certifikáty certifikační autority SSCert.pem do umístění: IdentityConsole 150 workstation win x86 64\eDirAPI\cert.

Pokud se například chcete připojit ke třem stromům služby eDirectory, zkopírujte certifikáty certifikační autority jako SSCert1.pem, SSCert2.pem a SSCert3.pem.

- **3** Přejděte do složky, do které bylo sestavení extrahováno, a dvakrát klikněte na soubor run.bat (dávkový soubor Windows).
- **4** Zadejte heslo keys.pfx do řádku terminálu a přihlaste se k požadovanému stromu eDirectory.

# <span id="page-26-0"></span>**Zastavení a opětovné spuštění konzoly Identity Console**

- ["Zastavení a opětovné spuštění konzoly Identity Console instalované jako kontejner Dockeru"](#page-26-1)  [na straně 28](#page-26-1)
- \* ["Zastavení a opětovné spuštění samostatně instalované konzoly Identity Console" na straně 28](#page-26-2)
- \* ["Zavření a opětovné spuštění pracovní stanice konzoly Identity Console" na straně 29](#page-27-0)

## <span id="page-26-1"></span>**Zastavení a opětovné spuštění konzoly Identity Console instalované jako kontejner Dockeru**

Konzolu Identity Console zastavíte následujícím příkazem:

docker stop *<identityconsole-container-name>*

Konzolu Identity Console restartujete následujícím příkazem:

docker restart *<identityconsole-container-name>*

Konzolu Identity Console spustíte následujícím příkazem:

docker start *<identityconsole-container-name>*

## <span id="page-26-2"></span>**Zastavení a opětovné spuštění samostatně instalované konzoly Identity Console**

Konzoli Identity Console zastavíte jedním z následujících příkazů:

/usr/bin/identityconsole stop

nebo

systemctl stop netiq-identityconsole.service

Konzoli Identity Console restartujete jedním z následujících příkazů:

/usr/bin/identityconsole restart

nebo

systemctl restart netiq-identityconsole.service

Konzoli Identity Console spustíte jedním z následujících příkazů:

/usr/bin/identityconsole start

#### nebo

systemctl start netiq-identityconsole.service

# <span id="page-27-0"></span>**Zavření a opětovné spuštění pracovní stanice konzoly Identity Console**

Aplikaci a proces ukončíte následovně:

- **1** Ukončete desktopovou aplikaci konzoly Identity Console v systému Windows.
- **2** Zastavte proces eDirAPI zavřením terminálu procesu eDirAPI.

Chcete-li znovu spustit pracovní stanici konzoly Identity Console, přejděte do složky, do které bylo sestavení extrahováno, a dvakrát klikněte na soubor run.bat (dávkový soubor Windows).

POZNÁMKA: Pokud terminál procesu eDirAPI již běží, spusťte identityconsole.exe ze složky s extrahovaným sestavením a znovu spusťte pracovní stanici Identity Console.

# <span id="page-27-1"></span>**Správa trvalosti dat**

Spolu s kontejnery konzoly Identity Console se vytvoří také svazky pro zajištění trvalosti dat. Pokud chcete použít konfigurační parametry starého kontejneru, který svazky používá, postupujte takto:

**1** Pomocí následujícího příkazu zastavte aktuální kontejner Dockeru:

docker stop *identityconsole-container*

**2** S použitím dat aplikace o starém kontejneru uloženém ve svazku Dockeru (edirapi-volume-1) vytvořte druhý kontejner:

```
docker create --name identityconsole-container-2 --network=host --
volume edirapi-volume-1:/config/ identityconsole:1.0.0
```
**3** Spusťte druhý kontejner pomocí následujícího příkazu:

docker start *identityconsole-container-2*

**4** (Volitelné) Nyní můžete první kontejner pomocí následujícího příkazu odebrat:

docker rm *identityconsole-container*

## <span id="page-27-2"></span>**Nasazení konzoly Identity Console ve službách Azure Kubernetes**

Služba Azure Kubernetes Service (AKS) je spravovaná služba Kubernetes, která umožňuje nasazovat a spravovat clustery. Tato část se věnuje následujícím postupům:

### <span id="page-27-3"></span>**Nasazení konzoly Identity Console v clusteru AKS**

Tento oddíl vysvětluje následující postupy pro nasazení konzoly Identity Console v clusteru AKS:

- ["Vytvoření registru Azure Container Registry \(ACR\)" na straně 30](#page-28-0)
- ["Nastavení clusteru Kubernetes" na straně 31](#page-29-0)
- ["Vytvoření standardní veřejné adresy IP pro SKU" na straně 31](#page-29-1)
- \* ["Nastavení služby Cloud Shell a připojení ke clusteru Kubernetes" na straně 31](#page-29-2)
- ["Nasazení aplikace" na straně 32](#page-30-0)

#### <span id="page-28-0"></span>**Vytvoření registru Azure Container Registry (ACR)**

Azure Container Registry (ACR) je privátní registr využívající služby Azure pro obrázky kontejneru Dockeru.

Podrobnější kroky naleznete v oddílu [Vytvoření registru kontejneru Azure pomocí portálu Azure](https://docs.microsoft.com/en-us/azure/container-registry/container-registry-get-started-portal) v tématu Vytvoření registru kontejneru – Portál nebo registr Azure Container Registry (ACR) vytvořte následujícím postupem:

- 1. Přihlaste se na [portálu Azure.](https://portal.azure.com/)
- 2. Přejděte do nabídky **Vytvořit prostředek** > **Kontejnery** > **Registr kontejneru**.
- 3. Na kartě **Základy** zadejte hodnoty pro **Skupinu prostředků** a **Název registru**. Název registru musí být ve službách Azure jedinečný a musí obsahovat minimálně 5 a maximálně 50 alfanumerických znaků.

Přijměte výchozí hodnoty pro zbývající nastavení.

- 4. Klikněte na **Zkontrolovat a vytvořit**.
- 5. Klikněte na tlačítko **Vytvořit**.
- 6. Přihlaste se k Azure CLI a spuštěním následujícího příkazu se přihlaste do registru Azure Container Registry.

```
az acr login --name registryname
Příklad:
az acr login --name < idconsole >
```
7. Načtěte přihlašovací server registru Azure Container Registry pomocí příkazu:

```
az acr show --name registryname --query loginServer --output table
Příklad:
```
az acr show --name < idconsole > --query loginServer --output table

8. Pomocí následujícího příkazu označte místní bitovou kopii konzoly Identity Console názvem přihlašovacího serveru ACR (registryname.azureacr.io):

docker tag idconsole-image <login server>/idconsole-image

Příklad:

```
docker tag identityconsole:<version> registryname.azurecr.io/
identityconsole:<version>
```
9. Odešlete označenou bitovou kopii do registru.

docker push <login server>/idconsole: <version>

Příklad:

```
docker push registryname.azurecr.io/identityconsole:<version>
```
10. Pomocí následujícího příkazu načtěte seznam bitových kopií v registru:

```
az acr show --name registryname --query loginServer --output table
```
#### <span id="page-29-0"></span>**Nastavení clusteru Kubernetes**

Vytvoří prostředek služby Kubernetes pomocí portálu Azure nebo CLI.

Podrobnější kroky vytvoření prostředku služby Kubernetes v Azure s uzlem naleznete v tématu [Create an AKS Cluster](https://docs.microsoft.com/en-us/azure/aks/kubernetes-walkthrough-portal#create-an-aks-cluster) (Vytvoření clusteru AKS) ve stručné příručce [Azure Quickstart.](https://docs.microsoft.com/en-us/azure/aks/kubernetes-walkthrough-portal)

#### **POZNÁMKA:**

- Jako síť je třeba vybrat Azure CNI.
- Vyberte existující virtuální síť (kde je server služby eDirectory nasazen v podsíti).
- Vyberte existující registr kontejneru, kde je k dispozici bitová kopie konzoly Identity Console.

#### <span id="page-29-1"></span>**Vytvoření standardní veřejné adresy IP pro SKU**

Prostředek veřejné adresy IP v rámci skupiny prostředků clusteru Kubernetes funguje jako IP pro vyvážení zatížení aplikace.

Podrobné kroky naleznete v oddílu [Vytvoření veřejné adresy IP pomocí portálu Azure](https://docs.microsoft.com/en-us/azure/virtual-network/ip-services/create-public-ip-portal?tabs=option-1-create-public-ip-standard) v tématu Vytvoření veřejné adresy IP – Portál.

#### <span id="page-29-2"></span>**Nastavení služby Cloud Shell a připojení ke clusteru Kubernetes**

Použijte službu Cloud Shell, která je k dispozici na portálu Azure pro všechny operace.

Chcete-li nakonfigurovat službu Cloud Shell na portálu Azure, prostudujte si část [Start Cloud Shell](https://docs.microsoft.com/en-us/azure/cloud-shell/quickstart#start-cloud-shell) (Spuštění služby Cloud Shell) ve stručné příručce [Bash – Quickstart](https://docs.microsoft.com/en-us/azure/cloud-shell/quickstart) nebo následujícími kroky nakonfigurujte službu Cloud Shell a připojte ji ke clusteru Kubernetes:

1. Na portálu Azure klikněte na tlačítko  $\geq$  a otevřete službu Cloud Shell.

**POZNÁMKA:** Ke správě clusteru Kubernetes použijte klienta příkazového řádku Kubernetes kubectl. Pokud používáte službu Azure Cloud Shell, je klient kubectl již nainstalován.

2. Pomocí následujícího příkazu nakonfigurujte klienta kubectl pro připojení ke clusteru Kubernetes:

```
az aks get-credentials --resource-group "resource group name" --name 
"Kubernetes cluster name"
```
Příklad:

```
az aks get-credentials --resource-group myResourceGroup --name 
myAKSCluster
```
3. Ověřte seznam uzlů clusteru pomocí příkazu:

```
kubectl get nodes
```
#### <span id="page-30-0"></span>**Nasazení aplikace**

K nasazení konzoly Identity Console můžete použít ukázkové soubory idc-services.yaml, idcstatefulset.yaml, idc-storageclass.yaml a idc-pvc.yaml.

Podle požadavku můžete také vytvořit vlastní soubory yaml.

1. Pomocí příkazu níže vytvořte prostředek třídy úložiště:

```
kubectl apply -f <location of the YAML file>
```
Příklad:

kubectl apply -f idc-storageclass.yaml

(Volitelné) Další informace o tom, jak dynamicky vytvářet a používat trvalý svazek se sdílenou složkou Azure, naleznete v tématu [Dynamically create and use a persistent volume with Azure](https://docs.microsoft.com/en-us/azure/aks/azure-files-dynamic-pv)  [Files in Azure Kubernetes Service \(AKS\)](https://docs.microsoft.com/en-us/azure/aks/azure-files-dynamic-pv) (Dynamické vytváření a používání trvalého svazku se soubory Azure ve službě Azure Kubernetes Service (AKS)).

Níže je uveden ukázkový soubor prostředku třídy úložiště:

```
kind: StorageClass
apiVersion: storage.k8s.io/v1
metadata:
  name: azurefilesc
provisioner: kubernetes.io/azure-file
mountOptions:
  - dir mode=0777
  - file mode=0777
   - uid=0
  - gid=0 - mfsymlinks
   - cache=strict
   - actimeo=30
parameters:
  skuName: Standard_LRS
   shareName: fileshare
\sim
```
Prostředek třídy úložiště umožňuje poskytování dynamického úložiště. Používá se k definování toho, jak se vytváří sdílená složka Azure.

2. Pomocí příkazu níže si můžete zobrazit podrobnosti třídy úložiště:

kubectl get sc

3. Pomocí souboru idc-pvc.yaml vytvořte prostředek pvc:

```
kubectl apply -f <location of the YAML file>
Příklad:
kubectl apply -f idc.pvc.yaml
```
Níže je uveden ukázkový soubor prostředku pvc:

```
apiVersion: v1
kind: PersistentVolumeClaim
metadata:
   name: pvcforsc
spec:
   accessModes:
     - ReadWriteMany
   storageClassName: azurefilesc
   resources:
     requests:
       storage: 5Gi
```
Prostředek nároku trvalého svazku vytvoří sdílenou složku. Nárok trvalého svazku (Persistent Volume Claim, PVC) využívá objekt třídy úložiště k dynamickému poskytování sdílené složky Azure.

4. Nahrajte edirapi.conf, certifikát certifikačního úřadu a certifikát serveru do prostředí cloudu.

Klikněte na ikonu tlačítka **Nahrát/stáhnout soubory** v prostředí cloudu a nahrajte soubory edirapi.conf, SSCert.pem s keys.pfx.

POZNÁMKA: edirapi.conf má parametr "origin". Zde je potřeba poskytnout adresu IP, pomocí které lze přistupovat k aplikaci konzoly Identity Console. (použijte adresu IP, která se vytvoří v oddílu ["Vytvoření standardní veřejné adresy IP pro SKU" na straně 31](#page-29-1).)

Nasazení konzoly Identity Console vyžaduje certifikát serveru (keys.pfx).

Při vytváření certifikátu serveru je jako alternativní název subjektu třeba zadat platný název DNS.

Kroky sestavení platného názvu DNS:

Typický pod nasazený pomocí StatefulSet má název DNS podobný názvu níže - {statefulsetname}-{ordinal}.{servicename}.{namespace}.svc.cluster.local

- Pokud je název StatefulSet v souboru idconsole-statefulset.yaml idconsole-app, pak statefulsetname = idconsole-app
- Pokud se jedná o první pod, pak pořadí = 0
- Pokud definujete serviceName v souboru idconsole -statefulset.yaml jako idconsole, pak serviceName = idconsole
- Pokud je to ve výchozím nastavení obor názvů, pak obor názvů=výchozí

Výstup: idconsole-app-0.idcosole.default.svc.cluster.local

5. Vytvořte prostředek configmap v clusteru Kubernetes, který obsahuje konfigurační soubory společně s certifikáty.

Před spuštěním příkazu zkontrolujte, že jsou v adresáři obsaženy soubory (edirapi.conf, SSCert.pem a keys.pfx).

```
kubectl create configmap <confgimapName> --from-file= "path where the 
files are present"
```
Příklad:

kubectl create configmap config-data --from-file=/data

6. Pomocí příkazu popisu kubectl zobrazte podrobnosti objektu configmap:

kubectl describe configmap <configmapName>

Příklad:

kubectl describe configmap confg-data

7. Vytvořte prostředek StatefulSet k nasazení kontejneru.

Spuštěním příkazu níže nasaďte kontejner:

```
kubectl apply -f <location of the YAML file>
```
Příklad:

kubectl apply -f idc-statefulset.yaml

Níže je uveden ukázkový soubor prostředku StatefulSet:

```
apiVersion: apps/v1
kind: StatefulSet
metadata:
   name: idconsole-app
spec:
  serviceName: idconsole
   selector:
    matchLabels:
       app: idconsole
   replicas: 1
   template:
     metadata:
       labels:
         app: idconsole
     spec:
       containers:
       - name: idconsole-container
         image: registryname.azurecr.io/identityconsole:<version>
         env:
        - name: ACCEPT EULA
           value: "Y"
         ports:
         - containerPort: 9000
         volumeMounts:
           - name: configfiles
             mountPath: /config/data
           - name: datapersistenceandlog
             mountPath: /config
             subPath: log
       volumes:
         - name: configfiles
           configMap:
             name: config-data
         - name: datapersistenceandlog
           persistentVolumeClaim:
              claimName: pvcforsc
```
8. Spuštěním následujícího příkazu ověřte stav nasazeného podu:

kubectl get pods -o wide

9. Vytvořte prostředek služby typu loadBalancer.

Typ služby uvedený v souboru yaml je loadBalancer. Pomocí příkazu níže vytvořte prostředek služby:

kubectl apply -f <location of the YAML file>

Příklad:

kubectl apply -f ids-service.yaml

Níže je uveden ukázkový soubor prostředku služby:

```
apiVersion: v1
kind: Service
metadata:
  name: idconsole-service
   labels:
    run: idconsole-service
spec:
   type: LoadBalancer
   loadBalancerIP: xx.xx.xx.xx
   selector:
    app: idconsole
   ports:
    - port: 9000
      targetPort: 9000
      protocol: TCP
```
Pomocí příkazu níže zkontrolujte EXTERNÍ adresu IP (nebo loadBalancerIP):

kubectl get svc -o wide

10. Spusťte adresu URL pomocí EXTERNÍ adresy IP (nebo adresy loadBalancerIP).

Příklad:

https://<EXTERNÍ IP>:9000/identityconsole

# <span id="page-33-0"></span>**Změna certifikátu serveru**

Tento oddíl obsahuje informace o změně certifikátu serveru v kontejneru Dockeru a samostatné konzole Identity Console.

- \* ["Změna certifikátu serveru v kontejneru Dockeru" na straně 35](#page-33-1)
- ["Změna certifikátu serveru v samostatné konzole Identity Console" na straně 36](#page-34-0)

## <span id="page-33-1"></span>**Změna certifikátu serveru v kontejneru Dockeru**

Následujícím postupem změňte certifikát serveru v kontejneru Dockeru:

**1** Spuštěním následujícího příkazu zkopírujte nový certifikát serveru do libovolného umístění kontejneru.

Příklad:

```
docker cp /path/to/new-keys.pfx <container_id/name>:/tmp/new-keys.pfx
```
**2** Pomocí následujícího příkazu se přihlaste ke kontejneru:

docker exec -it <container name> bash

**3** Spuštěním příkazu NLPCERT uložíte klíče jako pseudo uživatel:

```
LD_LIBRARY_PATH=/opt/novell/lib64/:/opt/novell/eDirectory/lib64/:/opt/
netiq/common/openssl/lib64/ /opt/novell/eDirAPI/sbin/nlpcert -i /tmp/
new-keys.pfx -o /etc/opt/novell/eDirAPI/conf/ssl/private/cert.pem
```
**4** Ukončete konzolu kontejneru pomocí příkazu:

exit

**5** Restartujte kontejner zadáním:

docker restart <container name>

### <span id="page-34-0"></span>**Změna certifikátu serveru v samostatné konzole Identity Console**

Následujícím postupem změňte certifikát serveru v samostatném kontejneru:

**1** Spuštěním příkazu NLPCERT uložte klíče:

```
su - nds -c "LD_LIBRARY_PATH=/opt/novell/lib64/:/opt/novell/eDirectory/
lib64/:/opt/netiq/common/openssl/lib64/ /opt/novell/eDirAPI/sbin/
nlpcert -i /Expiredcert/noexpire/new-keys.pfx -o /etc/opt/novell/
eDirAPI/conf/ssl/private/cert.pem"
```
**2** Restartujte konzolu Identity Console:

systemctl restart netiq-identityconsole.service

3

# <span id="page-35-0"></span><sup>3</sup> **Inovace konzoly Identity Console**

Tato kapitola popisuje postup inovace konzoly Identity Console na nejnovější verzi. V rámci přípravy na instalaci si projděte seznam předpokladů a požadavků na systém, který najdete v části [Kapitola 1,](#page-7-0)  ["Plánování instalace konzoly Identity Console", na straně 9.](#page-7-0)

Tato část se věnuje následujícím postupům:

- ["Inovace konzoly Identity Console jako kontejneru Dockeru" na straně 37](#page-35-1)
- ["Inovace samostatné konzoly Identity Console \(bez Dockeru\)" na straně 39](#page-37-0)
- ["Inovace kontejneru poskytovatele OSP" na straně 40](#page-38-0)

# <span id="page-35-1"></span>**Inovace konzoly Identity Console jako kontejneru Dockeru**

Jakmile je k dispozici nová verze bitové kopie konzoly Identity Console, může správce provést inovaci, při níž nasadí kontejner s nejnovější verzí konzoly. Před inovací ověřte, že jste všechna potřebná data související s aplikací trvale uložili ve svazcích Dockeru. Postup inovace konzoly Identity Console pomocí kontejneru Dockeru:

- **1** Stáhněte a načtěte ze stránky softwarové licence a stahování[Software License and Download](https://sld.microfocus.com/) (https://sld.microfocus.com/) nejnovější verzi bitové kopie Dockeru a nainstalujte nejnovější verzi konzoly Identity Console podle pokynů v části "Nasazení konzoly Identity Console" na [straně 19.](#page-17-0)
- **2** Jakmile načtete nejnovější bitovou kopii Dockeru, zastavte pomocí následujícího příkazu aktuální kontejner Dockeru:

```
docker stop identityconsole-container
```
- **3** (Volitelné) Vytvořte zálohu sdíleného svazku.
- **4** Spuštěním následujícího příkazu odstraňte stávající kontejner konzoly Identity Console:

docker rm *<container name>*

Příklad:

docker rm identityconsole-container

**5** (Volitelné) Odstraňte zastaralou bitovou kopii Dockeru pro konzolu Identity Console spuštěním následujícího příkazu:

docker rmi *identityconsole*

**6** Pomocí následujícího příkazu vytvořte kontejner Dockeru konzoly Identity Console:

```
docker create --name <identityconsole-container-name> --env 
ACCEPT_EULA=Y --network=<network-type> --volume <volume-name>:/config/ 
identityconsole:<version>
```
Příklad:

```
docker create --name identityconsole-container --env ACCEPT_EULA=Y --
network=host --volume IDConsole-volume:/config/ 
identityconsole:1.5.0.0000
```
#### **POZNÁMKA**

- Smlouvu EULA můžete přijmout nastavením proměnné prostředí ACCEPT\_EULA na hodnotu Y. Smlouvu EULA můžete přijmout také po zobrazení výzvy při spuštění kontejneru Dockeru. Stačí pomocí možnosti -it v příkazu k jeho vytvoření nastavit interaktivní režim.
- Parametr --volume ve výše uvedeném příkazu vytvoří svazek, kam se uloží konfigurace a data protokolu. V našem příkladu jsme vytvořili vzorový svazek s názvem IDConsolevolume.
- **7** Pomocí následujícího příkazu zkopírujte soubor certifikátu serveru z místního systému souborů do nově vytvořeného kontejneru jako /etc/opt/novell/eDirAPI/cert/keys.pfx:

docker cp *<absolute path of server certificate file>* identityconsolecontainer:/etc/opt/novell/eDirAPI/cert/keys.pfx

Příklad:

```
docker cp /home/user/keys.pfx identityconsole-container:/etc/opt/
novell/eDirAPI/cert/keys.pfx
```
Když se připojíte k více stromům služby eDirectory, musíte zkopírovat alespoň jeden certifikát serveru keys.pfx pro všechny připojené stromy.

**8** Pomocí následujícího příkazu zkopírujte soubor certifikátu certifikačního úřadu (.pem) z místního systému souborů do nově vytvořeného kontejneru jako /etc/opt/novell/ eDirAPI/cert/SSCert.pem:

docker cp *<absolute path of CA certificate file>* identityconsolecontainer:/etc/opt/novell/eDirAPI/cert/SScert.pem

Příklad:

```
docker cp /home/user/SSCert.pem identityconsole-container:/etc/opt/
novell/eDirAPI/cert/SSCert.pem
```
Když se připojíte k více stromům služby eDirectory, musíte získat jednotlivé certifikáty certifikační autority pro všechny připojené stromy. Pokud se například připojíte ke třem stromům služby eDirectory, musíte do kontejneru Dockeru zkopírovat všechny tři certifikáty certifikačního úřadu:

```
docker cp /home/user/SSCert.pem identityconsole-container:/etc/opt/
novell/eDirAPI/cert/SSCert.pem
docker cp /home/user/SSCert1.pem identityconsole-container:/etc/opt/
novell/eDirAPI/cert/SSCert1.pem
docker cp /home/user/SSCert2.pem identityconsole-container:/etc/opt/
novell/eDirAPI/cert/SSCert2.pem
```

```
POZNÁMKA: Počínaje konzolou Identity Console 1.4 konfigurační soubor (edirapi.conf) výslovně 
nezahrnuje parametry "ldapuser", "ldappassword" a "ldapserver". Hodnota parametru "bcert" 
musí zahrnovat cestu k adresáři pro důvěryhodné kořenové certifikáty. Příklad: bcert = "/etc/
opt/novell/eDirAPI/cert/". A parametr "origin" je nezávislý na parametru "check-origin" a je 
povinný při použití konfigurace DNS.
```
**9** Pomocí následujícího příkazu zkopírujte konfigurační soubor (edirapi.conf) z místního systému souborů do nově vytvořeného kontejneru jako /etc/opt/novell/eDirAPI/conf/ edirapi.conf:

```
docker cp <absolute path of configuration file> identityconsole-
container:/etc/opt/novell/eDirAPI/conf/edirapi.conf
```
Příklad:

```
docker cp /home/user/edirapi.conf identityconsole-container:/etc/opt/
novell/eDirAPI/conf/edirapi.conf
```
**10** Spusťte druhý kontejner pomocí následujícího příkazu:

docker start *identityconsole-container*

**11** Stav běžícího kontejneru zjistíte spuštěním následujícího příkazu:

docker ps -a

# <span id="page-37-0"></span>**Inovace samostatné konzoly Identity Console (bez Dockeru)**

V této části je vysvětlen postup inovace samostatné konzoly Identity Console:

- 1 Stáhněte IdentityConsole <verze> Containers.tar.gz ze stránky Software License [and Download](https://sld.microfocus.com/) (https://sld.microfocus.com/)
- **2** Přihlaste se k SLD, přejděte na stránku Software Download SLD a klikněte na **Download** (Stáhnout).
- **3** Vyberte produkt: **eDirectory** > Název produktu: **eDirectory per User Sub SW E-LTU** > Verze: **9.2**
- **4** Stáhněte nejnovější sestavení konzoly Identity Console.
- **5** Pomocí následujícího příkazu extrahujte stažený soubor:

```
tar -zxvf IdentityConsole <version> Linux.tar.gz
```
- **6** Přejděte do složky, do které jste extrahovali sestavení Identity Console.
- **7** Zkopírujte všechny důvěryhodné kořenové certifikáty stromů služby eDirectory, ke kterým se chcete připojit, do složky. Ke kopírování důvěryhodného kořenového certifikátu do složky použijte následující příkaz:

cp /var/opt/novell/eDirectory/data/SSCert.pem <folder path>

Příklad:

```
cp /var/opt/novell/eDirectory/data/SSCert.pem /home/Identity_Console/
certs
```
**8** Spusťte následující příkaz:

```
./identityconsole_install
```
- **9** Zadejte cestu ke složce důvěryhodných kořenových certifikátů použité v **kroku 4**.
- **10** Konzole Identity Console se úspěšně inovuje.

## <span id="page-38-0"></span>**Inovace kontejneru poskytovatele OSP**

Při inovaci kontejneru poskytovatele OSP postupujte takto:

**1** Stáhněte a načtěte nejnovější verzi bitové kopie poskytovatele OSP se stránky [Software License](https://sld.microfocus.com/)  [and Download](https://sld.microfocus.com/) (https://sld.microfocus.com/).

Příklad:

```
docker load --input osp.tar.gz
```
**2** Jakmile načtete nejnovější bitovou kopii poskytovatele OSP, zastavte pomocí následujícího příkazu aktuální kontejner poskytovatele OSP:

```
docker stop <OSP container name>
```
- **3** (Volitelné) Vytvořte zálohu sdíleného svazku.
- **4** Spuštěním následujícího příkazu odstraňte stávající kontejner poskytovatele OSP:

```
docker rm <OSP container name>
```
Příklad:

docker rm OSP\_Container

- **5** Přejděte do adresáře, který obsahuje úložiště klíčů (tomcat.ks) a soubor vlastností tiché instalace, odstraňte existující úložiště klíčů (tomcat.ks) a zachovejte existující složku poskytovatele OSP. Vygenerujte nové úložiště klíčů (tomcat.ks) s velikostí klíče 2048. Další informace naleznete v **kroku 4** v části [Nasazení kontejneru poskytovatele OSP](https://wwwtest.netiq.com/documentation/identity-console/identity_console-install/data/t4fhkjau01cu.html#t4fhkjnqluv0)[Instalační příručky](https://wwwtest.netiq.com/documentation/identity-console/identity_console-install/data/bookinfo.html)  [konzoly Identity Console.](https://wwwtest.netiq.com/documentation/identity-console/identity_console-install/data/bookinfo.html)
- **6** Pomocí následujícího příkazu nasaďte kontejner:

```
docker run -d --name OSP_Container --network=host -e 
SILENT_INSTALL_FILE=/config/silent.properties -v /data:/config 
osp:<version>
```
#### Příklad:

```
docker run -d --name OSP_Container --network=host -e 
SILENT_INSTALL_FILE=/config/silent.properties -v /data:/config 
osp:6.5.3
```
<span id="page-39-0"></span>4 <sup>4</sup>**Odinstalace konzoly Identity Console**

Tato kapitola popisuje proces odinstalace konzoly Identity Console:

- ["Postup odinstalace v prostředí Dockeru" na straně 41](#page-39-1)
- ["Postup odinstalace samostatné konzoly Identity Console \(bez Dockeru\)" na straně 41](#page-39-2)

# <span id="page-39-1"></span>**Postup odinstalace v prostředí Dockeru**

Pokud chcete odinstalovat konzolu Identity Console nasazenou jako kontejner Dockeru, postupujte takto:

**1** Zastavte kontejner konzoly Identity Console:

docker stop *<container-name>*

**2** Spuštěním následujícího příkazu odeberte kontejner Dockeru s konzolou Identity Console:

docker rm -f *<container\_name>*

**3** Spuštěním následujícího příkazu odeberte bitovou kopii Dockeru:

docker rmi -f *<docker\_image\_id>*

**4** Odeberte svazek Dockeru:

docker volume rm *<docker-volume>*

**POZNÁMKA:** Když svazek odeberete, odeberou se ze serveru související data.

# <span id="page-39-2"></span>**Postup odinstalace samostatné konzoly Identity Console (bez Dockeru)**

Pokud chcete odinstalovat samostatně nasazenou konzolu Identity Console, postupujte takto:

- **1** Na počítači, kde je konzola Identity Console nainstalována, přejděte do adresáře /usr/bin.
- **2** Spusťte následující příkaz:

./identityconsoleUninstall

**3** Konzole Identity Console se úspěšně odinstaluje.

**POZNÁMKA:** Když je na počítači nainstalována služba eDirectory nebo jiný produkt NetIQ, musí uživatel ručně odinstalovat *nici* a *openssl*.